# **i-Tree Eco Random Plots Workbook: No Stratification**

These instructions help users of all skill levels create random UFORE sample points and their associated UFORE-required data within a defined UFORE project area. **NO** stratification of sample plots is performed. ESRI ArcGIS v9.x software is used.

These instructions are composed of four basic steps:

- 1. Project Area Data Preparation
- 2. Sample Plot Generation
- 3. Create UFORE-ready Output

These instructions result in these items:

- Projected Area-of-Interest map layer composed of a single (multi-part) POLYGON.
- Random Sample Plots POINT map layer with UFORE-required fields added and populated.
- Sample Plot Areas POLYGON map layer.
- UFORE Strata Area report text file.
- UFORE Plot List report text file.
- UFORE PRJ file.

## **Tips**

- These instructions require use of a few simple i-Tree tools within the iTree.mxd ArcMap project file that can be downloaded from the i-Tree website.
- Advanced GIS users: primarily follow the bulleted Overviews with attention given to the Detailed Instructions in areas such as field names and types.
- Obtain projection/coordinate system and map unit information from the map data provider.
- Final map units must be either Feet or Meters.
- Area-of-Interest (AOI) examples are large polygons such as: city boundary, park areas, or a management zone(s).
- ESRI Shapefiles, Coverages, or Geodatabases can be used; shapefiles are easiest.
- Practice good file management using folders to hold copies of original data, folders to hold output, employ logical file naming, etc.
- Save the iTree.mxd project periodically through all steps.
- Actions in **red** represent standard ArcGIS operations.
- Actions in **green** represent iTree.mxd toolbar operations.

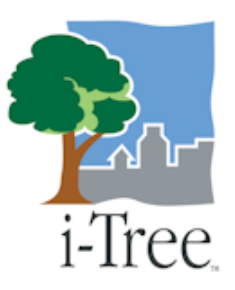

# **Project Area Data Preparation**

## Overview:

- Obtain a GIS map layer representing the Area-of-Interest (AOI) polygon(s) for your project area.
- Launch the ArcMap application of ArcGIS at the ArcView, ArcEditor, or ArcInfo level.
- Open and 'Save As' the **iTree.mxd** project with a new user-defined name at a userdefined location.
- Load the Area-of-Interest (AOI) map layer into the view.
- **Define the projection**/coordinate system of the AOI.
- **Reproject** the AOI to a system using feet or meters if needed.
- **Dissolve** the AOI into a single polygon (single, multi-part polygon if more than one polygon).
- **Add** UFORE-required fields and **Calculate** appropriate values for them

## Results:

 Projected AOI map layer composed of a single (possibly multi-part) polygon with UFORE-required fields added and populated.

## Detailed Instructions:

- 1. Obtain an Area-of-Interest (AOI) polygon from your GIS Department or an online resource such as ESRI's Geography Network (http://www.geographynetwork.com/).
- 2. Launch ESRI's ArcMap application at the ArcView (or ArcEditor or ArcInfo) level.

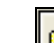

- 3. Use the open button  $\Box$  to browse for the iTree.mxd downloaded from the i-Tree site.
	- a. The **iTree.mxd** project file contains a custom toolbar for random sample generation and UFORE report output:

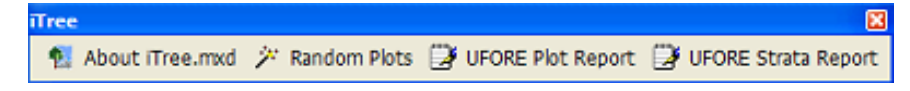

- 4. Save a copy of the iTree.mxd project with a new name at a new location via the File>Save As menu.
- 5. Open ArcToolbox  $\mathbf{S}$  if necessary.
- 6. Use the Add Data button  $\biguplus$  to navigate to and load the AOI polygon map layer to the current view.
	- a. An "Unknown Spatial Reference" message may appear; click OK to move past it.

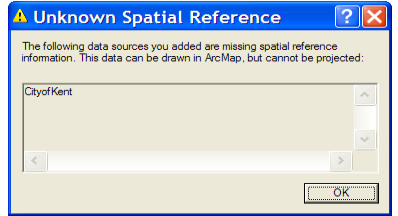

- 7. Use ArcToolbox to **Define the Projection** of the AOI map layer per your data provider's specifications (If a projection is already defined, skip to Step 8):
	- a. Navigate to ArcToolbox>Data Management Tools>Projections and Transformations>Define Projection
	- b. Fill out the Define Projection form:

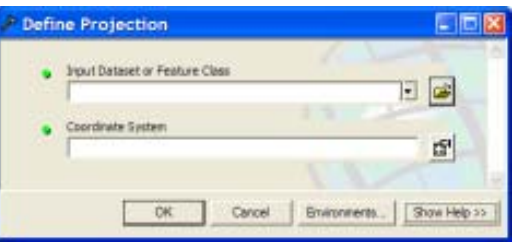

- i. Input Dataset: choose the **AOI map layer** from the drop down.
- ii. Coordinate System: click the properties button  $\frac{d}{dx}$  at right and use the ensuing "Spatial Reference Properties" dialog window to navigate to the proper coordinate system via the Select button.

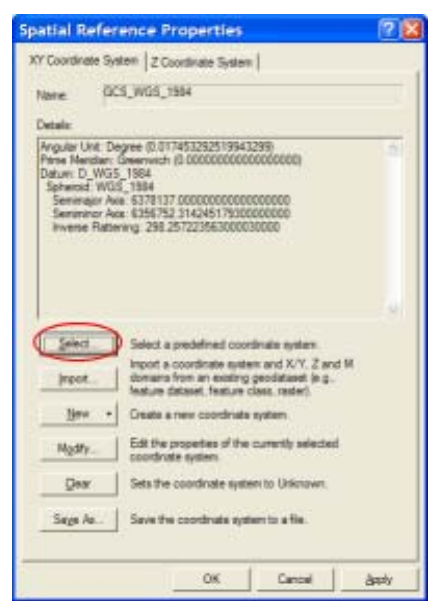

Proper coordinate system is determined by your data provider.

- 8. If needed, use ArcToolbox to **Reproject** your AOI map layer to a system using feet or meters:
	- a. This system would ideally be one already in use by your organization or a commonly used system such as State Plane or UTM in the United States.
	- b. Navigate to ArcToolbox>Data Management Tools>Projections and Transformations>Feature>Project
	- c. Fill out the ensuing Project form:

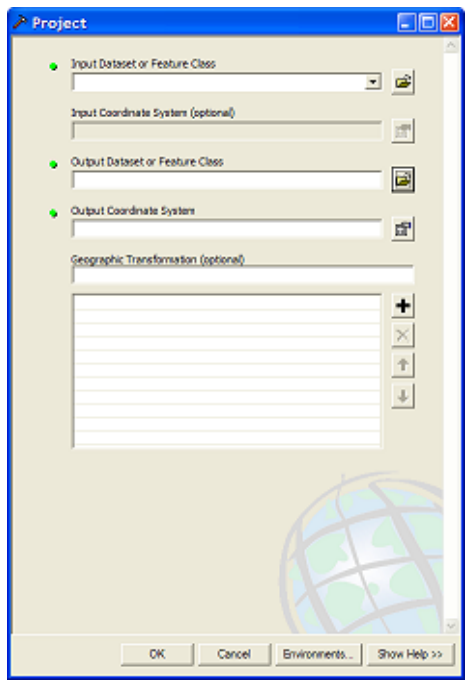

- i. Input Dataset: choose the **AOI map layer** from the drop down.
- ii. Input Coordinate System: Based on Step 7 above, this should be grayed out with the previously defined projection system.
- iii. Output Dataset or Feature Class: use the browse button **to** to locate a suitable location and filename for the resulting map layer.
- iv. Output Coordinate System: click the properties button at right and use the ensuing "Spatial Reference Properties" dialog window to navigate to the proper coordinate system via the Select button.

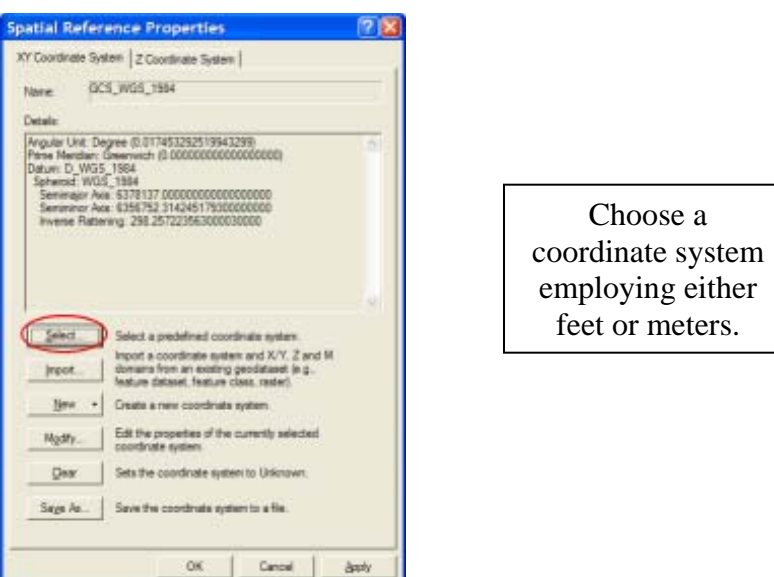

- v. Geographic Transformation: while marked as "Optional", select the first choice in the drop down if prompted with an "Undefined Geographic Transformation" message.
- vi. Click OK.
- 9. If your AOI has more than one polygon, use ArcToolbox to **Dissolve** the them:
	- a. Navigate to ArcToolbox>Data Management Tools>Generalization>Dissolve
	- b. Fill out the ensuing Dissolve form:

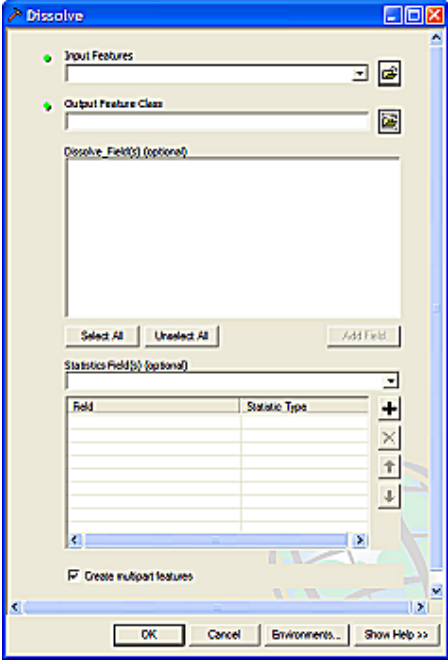

i. Input Features: choose the projected **AOI map layer** from the drop down list.

- ii. Output Feature Class: use the browse button to locate a suitable location and filename for the resulting map layer.
- iii. Dissolve\_Field(s): check the data field whose attribute value unifies the AOI. Example: a "Name" field containing the city name of an AOI, even across physically separate city sections.
- iv. Statistics Field(s) : Leave blank.
- v. Create Multipart Features: ensure this option is checked.
- vi. Click OK
- 10. Use ArcToolbox to **Add** UFORE-required fields to the projected, dissolved, **AOI map layer**:
	- a. Navigate to ArcToolbox>Data Management Tools>Fields>Add Field
	- b. Fill out the ensuing Add Field form:

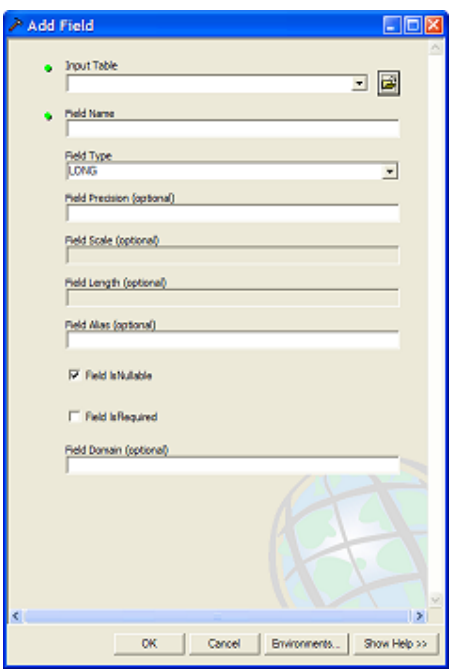

For experienced users, fields could be added via the ArcMap table view as well.

- i. Input Table: select the AOI map layer from the dropdown list.
- ii. Field Name: Enter "Strat\_ID" (**no quotes**)
- iii. Field Type: Select LONG from the dropdown list
- iv. Field Precision: Skip this entry
- v. Field Scale: Skip this entry
- vi. Field Length: Skip this entry
- vii. Field Alias: Skip this entry
- viii. Field IsNullable: Skip this entry
- ix. Field IsRequired: Skip this entry
- x. Field Domain: Skip this entry
- xi. Click OK
- c. Repeat as follows for these THREE additional fields:
	- i. Field Name: "Strata" (**no quotes**) Field Type: TEXT
	- ii. Field Name: "Strat\_Area" (**no quotes**) Field Type: DOUBLE
	- iii. Field Name: "No\_Plots1" (**no quotes**) Field Type: LONG
- 11. Use ArcToolbox to **Calculate** values for the UFORE-specific fields added to the projected, dissolved, **AOI map layer**:
	- a. Navigate to ArcToolbox>Data Management Tools>Fields>Calculate Field
	- b. Fill out the ensuing Calculate Field form:

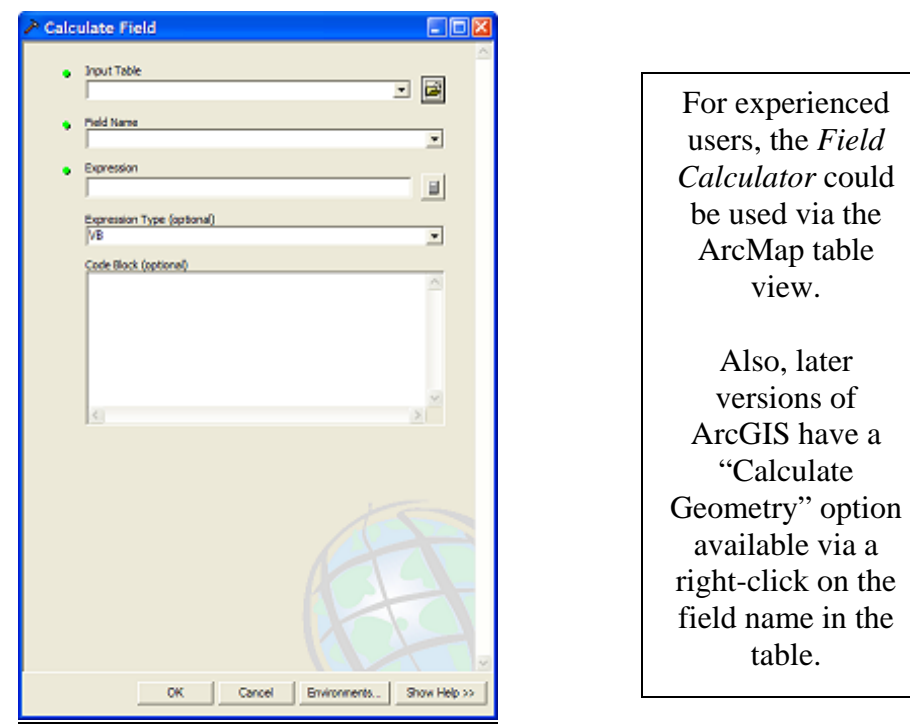

- i. Input Table: select the AOI polygon map layer from the dropdown list.
- ii. Field Name: Select "Strat\_ID"
- iii. Expression: enter this expression: 1
- iv. Expression Type: Skip this entry (default is typically VB)
- v. Code Block: Skip the entry

vi. Click OK

- c. Repeat for the "Strata" field:
	- i. Input Table: select the AOI polygon map layer from the dropdown list.
	- ii. Field Name: Select "Strata"
	- iii. Expression: enter this expression, **INCLUDING quotes**: "Single Strata"
- d. Repeat for the "Strat\_Area" field:
	- i. Input Table: select the AOI polygon map layer from the dropdown list.
	- ii. Field Name: Select "Strat\_Area"
	- iii. Expression: enter this expression: Output
	- iv. Expression Type: **VB**
	- v. Code Block: enter this code (*hint copy and paste from here*):

Dim Output as double Dim pArea as Iarea Set pArea  $=$  [shape] Output  $=$  pArea.area

- e. Repeat for the "No\_Plots1" field:
	- i. Input Table: select the AOI polygon map layer from the dropdown list.
	- ii. Field Name: Select "No\_Plots1"
	- iii. Expression: enter the equivalent of this expression:

<< the number of random sample plots to be generated >>

(hint: this **MUST** match the number of sample plots to be generated below)

## 12. Final results:

- a. Area-of-Interest (AOI) POLYGON map layer with UFORE-required fields added and populated.
	- i. Verify AOI map layer is loaded into the map view. (It may be necessary to right-click the new AOI layer and select "Zoom to Layer". )
	- ii. It should have one record present in its table. (Right-click the new AOI layer name in the map layers list, and choose "Open Attribute Table")

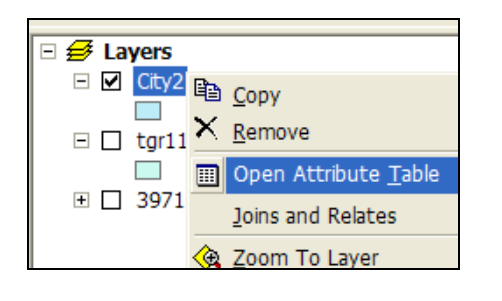

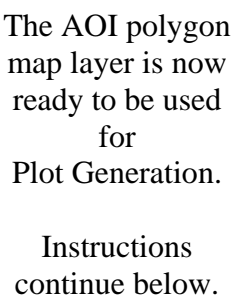

# **Sample Plot Generation**

## Overview:

- **Run** the Random Plots tool from the i-Tree toolbar.
- **Add** Fields to the Random Plots data
- **Calculate** field values for Random Plots data
- **Buffer** the Random Plots point data to form plot areas

## Results:

- Random Sample Plots POINT map layer in ESRI GIS format with UFORE-required fields added and populated.
- Sample Plot Areas POLYGON map layer in ESRI GIS format.

## Detailed Instructions:

- 1. Click to select the AOI polygon layer in the map layers list and click the **Random Plots** Tool<sup></sup> **i**\* Random Plots in the i-Tree toolbar.
	- a. Enter the desired number of sample points in the ensuing Random Point Generator dialog:

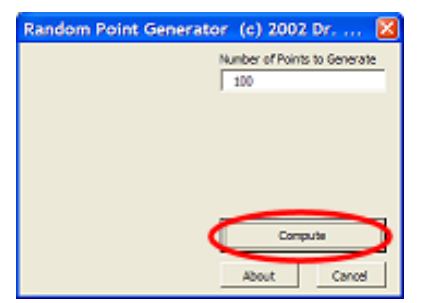

If poststratification is to be performed, a minimum of 20 plots is recommended per stratum.

- b. Click Compute and then select a location and filename for the sample plots point map layer to be created.
- c. Click Close to exit the Random Point Generator dialog.
- 2. Use ArcToolbox to **Add** UFORE-required fields to the newly created **sample plots point map layer**:
	- a. Navigate to ArcToolbox>Data Management Tools>Fields>Add Field
	- b. Fill out the ensuing Add Field form:

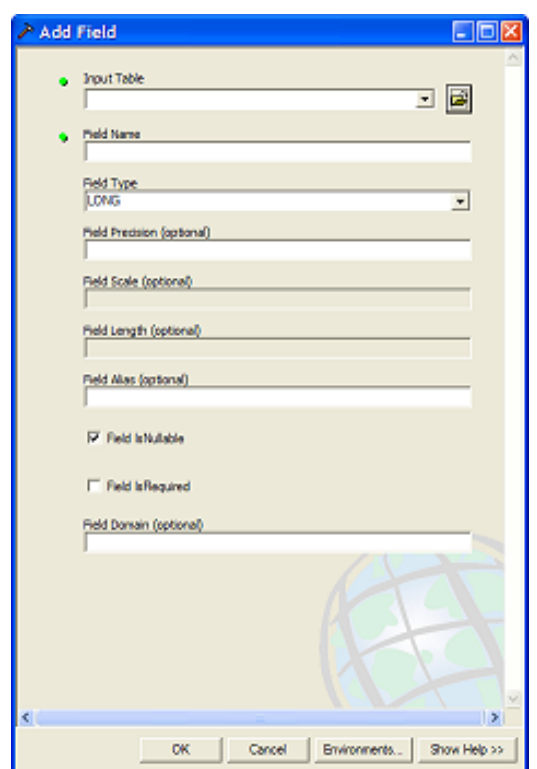

For experienced users, fields could be added via the ArcMap table view as well.

- i. Input Table: select the sample plots point map layer from the dropdown list.
- ii. Field Name: Enter "ID" (no quotes)
- iii. Field Type: Select LONG from the dropdown list
- iv. Field Precision: Skip this entry
- v. Field Scale: Skip this entry
- vi. Field Length: Skip this entry
- vii. Field Alias: Skip this entry
- viii. Field IsNullable: Skip this entry
- ix. Field IsRequired: Skip this entry
- x. Field Domain: Skip this entry
- xi. Click OK
- c. Repeat as follows for these additional FIVE fields:
	- i. Field Name: "LCCode" (no quotes) Field Type: SHORT
	- ii. Field Name: "X\_Coord" (no quotes) Field Type: DOUBLE
	- iii. Field Name: "Y\_Coord" (no quotes) Field Type: DOUBLE
- iv. Field Name: "LCType" (no quotes) Field Type: TEXT
- v. Field Name: "MapUnits" (no quotes) Field Type: TEXT
- 3. Use ArcToolbox to **Calculate** values for the UFORE-specific fields added to the **sample plots point map layer** in step 2:
	- a. Navigate to ArcToolbox>Data Management Tools>Fields>Calculate Field
	- b. Fill out the ensuing Calculate Field form:

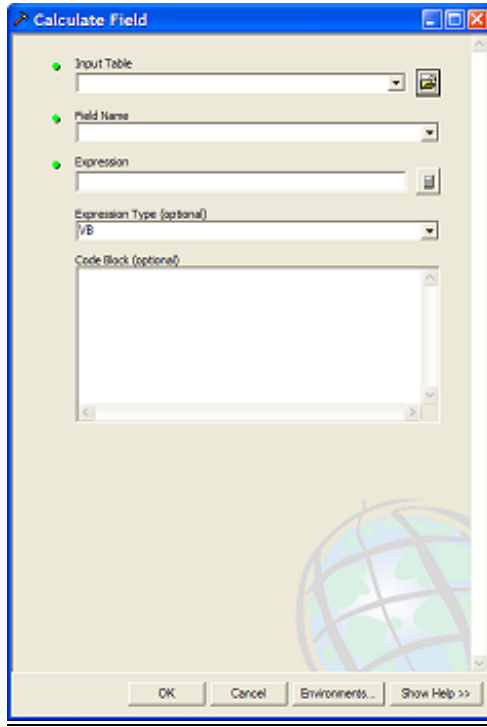

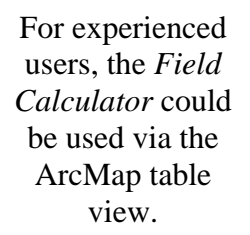

- i. Input Table: select the sample plots point map layer from the dropdown list.
- ii. Field Name: Select "ID"
- iii. Expression: enter this expression:  $[FID]+1$
- iv. Expression Type: Skip this entry
- v. Code Block: Skip the entry
- vi. Click OK
- c. Repeat for the "LCCode" field:
	- i. Input Table: select the sample plots point map layer from the dropdown list.
	- ii. Field Name: Select "LCCode"
- iii. Expression: enter this expression: 1
- d. Repeat for the "X\_Coord" field:
	- i. Input Table: select the sample plots point map layer from the dropdown list.
	- ii. Field Name: Select "X\_Coord"
	- iii. Expression: enter this expression: Output
	- iv. Expression Type: **VB**
	- v. Code Block: enter this code ( $hint copy$  and paste from here):

Dim Output As Double Dim pPoint As IPoint Set  $pPoint = [Shape]$  $Output = pPoint.X$ 

- e. Repeat for the "Y\_Coord" field:
	- i. Input Table: select the sample plots point map layer from the dropdown list.
	- ii. Field Name: Select "Y\_Coord"
	- iii. Expression: enter this expression: Output
	- iv. Expression Type: **VB**
	- v. Code Block: enter this code (*hint copy and paste from here*):

Dim Output As Double Dim pPoint As IPoint  $Set$  pPoint =  $[Shape]$  $Output = pPoint.Y$ 

- f. Repeat for the "LCType" field:
	- i. Input Table: select the sample plots point map layer from the dropdown list.
	- ii. Field Name: Select "LCType"
	- iii. Expression: enter this expression, INCLUDING quotes: "Single Strata"
- g. Repeat for the "MapUnits" field:
	- i. Input Table: select the sample plots point map layer from the dropdown list.
	- ii. Field Name: Select "MapUnits"
	- iii. Expression: enter one of these expressions, INCLUDING quotes:

"Foot\_US" if map units are feet or "Meters" if map units are meters

Map units are determined by your data provider.

- h. Verify the attributes have been correctly modified in the sample plots point map layer:
	- i. Right-click the new, sample plots point map layer in the map layers list, and choose "Open Attribute Table".
	- ii. Scan through the fields and their values to verify they are correct.
	- iii. Note that no projection system is assigned to the plots layer. If desired, it can be defined using steps similar to those for defining the AOI projection system above.
- 4. Use ArcToolbox to **Buffer** the **sample plots point map layer**:
	- a. Navigate to ArcToolbox>Analysis Tools> Proximity>Buffer
	- b. Fill out the ensuing Buffer form:

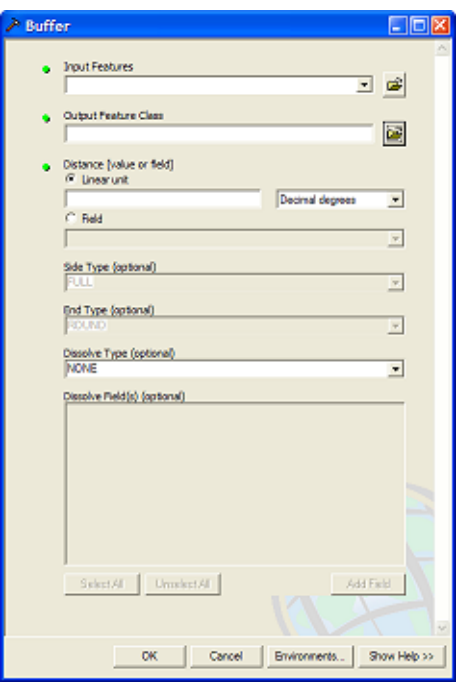

- i. Input Features: select the **sample plots point map layer** from the dropdown list.
- ii. Output Feature Class: use the browse button the locate a suitable location and filename for the resulting map layer.
- iii. Distance: Ensure that "Linear unit" is selected and the appropriate units are chosen. Enter the desired Distance value from this list:

Map units in FEET:

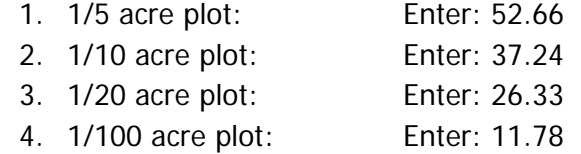

Map units in METERS:

- 1. 1/5 hectare plot: Enter: 25.23
- 2. 1/10 hectare plot: Enter: 17.84
- 3. 1/20 hectare plot: Enter: 12.62
- 4. 1/100 hectare plot: Enter: 5.64
- iv. Side Type: Skip this entry
- v. End Type: Skip this entry
- vi. Dissolve Type: Skip this entry
- vii. Dissolve Field(s): Skip this entry
- viii. Click OK
- c. The buffered sample points layer is added to the map view automatically; zoom in to examine individual plot areas.
- 5. Final Results
	- a. Sample Plots POINT map layer
		- i. User-defined number of plots randomly spread throughout AOI
		- ii. UFORE-required fields added and populated
	- b. Sample Plot Areas POLYGON map layer

# **Create UFORE-ready Output**

#### Overview:

- **Run** the UFORE Strata Area Report tool
- **Run** the UFORE Plot List Report tool

### Results:

- UFORE Strata Area report text file
- UFORE Plot List report text file
- UFORE PRJ file
- 1. Select the **sample plots point map layer** in the map layers list and click the UFORE Plot Report tool **FIDE Plot Report** in the i-Tree toolbar to create the UFORE Plot Report:
	- a. Answer the following question to confirm the map units of the sample plots point map layer.

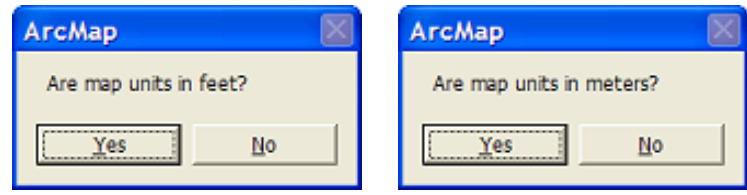

- b. In the ensuing dialog window, select a location and filename for the UFORE Plot Report.
	- i. Report is finished with the following prompt:

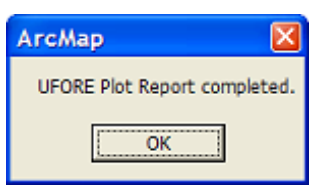

c. If a field is missing, or incorrectly named, an error message will appear:

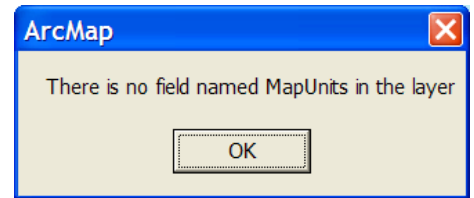

- i. Even though the output will be completed, it is necessary to revisit the preceding instructions to correct the mistake.
- ii. Repeat this step to output a new, corrected UFORE Plot Report.
- 2. Select the **AOI polygon layer** in the map layers list and click the UFORE Strata Report tool **if UFORE Strata Report** in the i-Tree toolbar to create the UFORE Strata Report:
	- a. Answer the following question to confirm the map units of the sample plots point map layer.

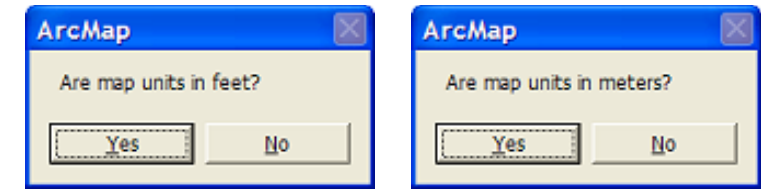

- b. In the ensuing dialog window, select a location and filename for the UFORE Strata Report.
- c. Report is finished with the following prompt:

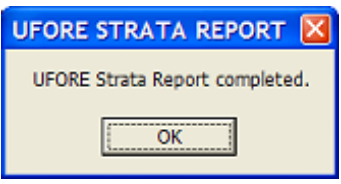

d. If a field is missing, or mis-named, an error message will appear:

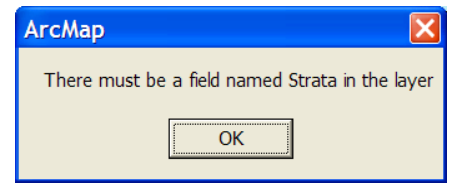

- i. Even though the output will be completed, it is necessary to revisit the preceding instructions to correct the mistake.
- ii. Repeat this step to output a new, corrected UFORE Strata Report.
- 3. Final Results:
	- a. UFORE Reports
		- i. Plot Listing
		- ii. Strata Listing
		- iii. PRJ file (automatically created in the Define Projection/Reprojection steps above as part of the AOI Shapefile)